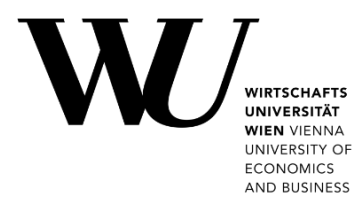

# **WLAN sicher einrichten**

mit eduroam CAT

## **Inhalt**

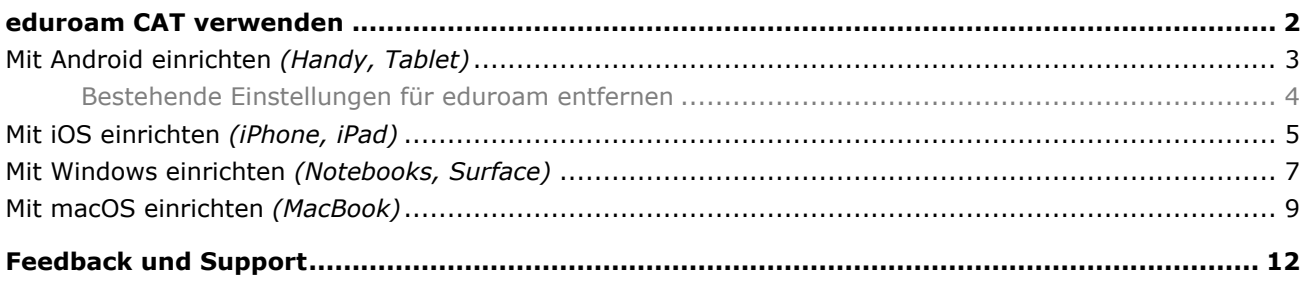

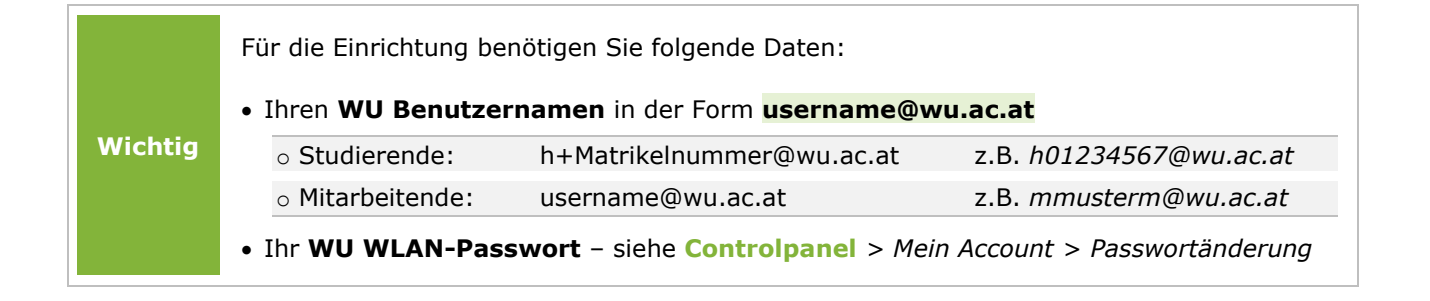

## <span id="page-1-0"></span>**eduroam CAT verwenden**

**[eduroam CAT](https://cat.eduroam.org/)** (*Configuration Assistant Tool*) ist eine gratis verfügbare Anwendung von *eduroam.org*. Damit wird die Verbindung mit dem Drahtlosnetzwerk "eduroam" sicher auf Ihrem Gerät eingerichtet. Vorteil gegenüber der manuellen WLAN-Konfiguration ist das vollständige Konfigurationsprofil, mit dem die Anmeldung am WLAN **abgesichert** ist.

Informationen zu verfügbaren WLAN-Netzwerken an der WU sowie zu den erforderlichen Anmeldedaten finden Sie auf der Webseite **[short.wu.ac.at/wlan](https://short.wu.ac.at/wlan)**.

### **WU Mitarbeitende und Studierende**

Folgen Sie bitte den Schritten für Ihr Betriebssystem in dieser Anleitung.

Ist die Konfiguration für Ihr Betriebssystem nicht beschrieben, öffnen Sie im Webbrowser die Seite **[cat.eduroam.org/?idp=1301](https://cat.eduroam.org/?idp=1301)**. Die WU ist bereits als Heimatorganisation ausgewählt und Ihr Betriebssystem wird automatisch erkannt.

Untenstehend finden Sie eine Auflistung der Betriebssysteme, die von eduroamCAT unterstützt werden.

### **Angehörige anderer eduroam-Organisationen**

Falls Sie einer Organisation angehören, die am **burde einer Australianuster k** teilnimmt, öffnen Sie folgende Adresse in Ihrem Webbrowser: **\In [cat.eduroam.org/](https://cat.eduroam.org/)** 

Klicken Sie auf *eduroam® Installationsprogramm herunterladen* und suchen Sie Ihre Heimatorganisation. Folgen Sie den weiteren Anweisungen auf der Webseite.

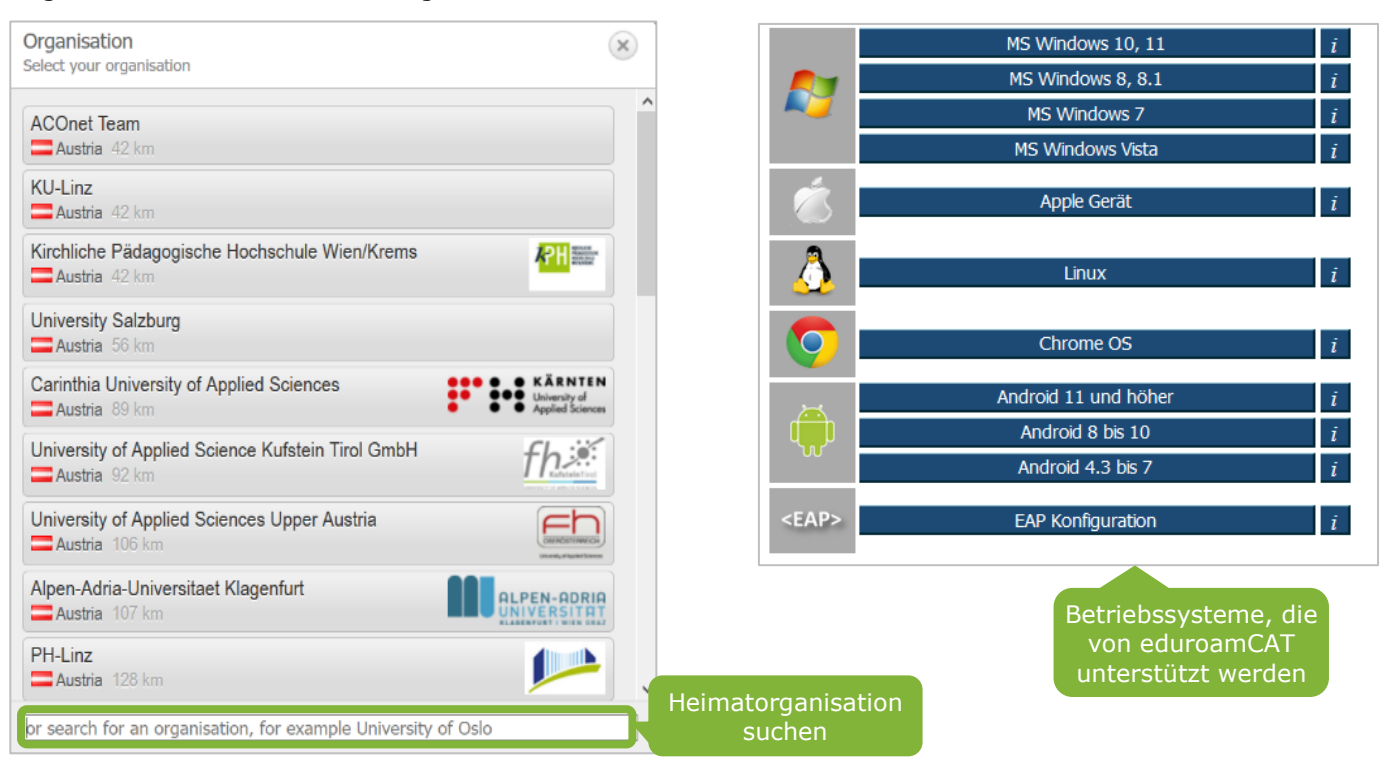

**eduroam CAT | Diverse Betriebssysteme**

### <span id="page-2-0"></span>**Mit Android einrichten** *(Handy, Tablet)*

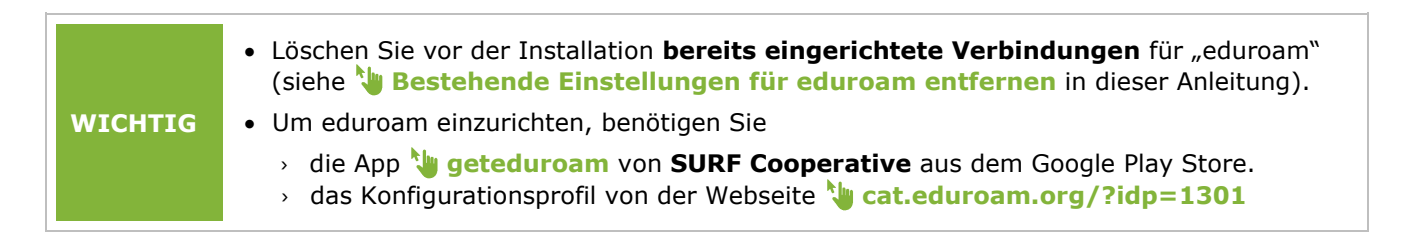

*Installieren* Sie die App Öffnen Sie *cat.eduroam.org* Wählen Sie *Öffnen*, um das

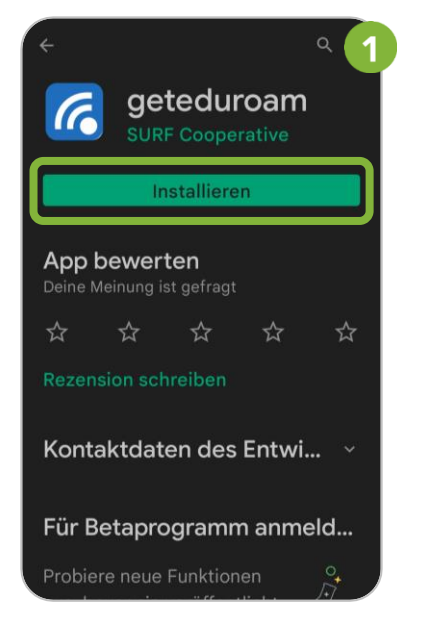

### Geben Sie Ihre Verbindungsdaten an Wählen Sie *OK*

cat.eduroam.org/?idp=552&profile=919 eduroam **Configuration Assistant To** <u>andere</u><br><u>auswählen</u> Wirtschaftsuniversität Wien Bei Problemen wenden Sie sich bitte an Ihr Organisation:  $\mathbf{W}_{\equiv}$ WWW: https://support.wu.ac.at/ E-Mail: hotline@wu.ac.at Tel: +431 31336 3000 Dieser Eintrag wurde zuletzt geändert am: 2022-05-03 16:37. Android 11 und i höher Einen anderen Installer auswählen eduroam<br>CAT -<br>Version eduroam®<br>Datenschutzerklärung GEANT D. Eur

aus dem Google Play Store und wählen Sie *Android 11* Konfigurationsprofil zu laden

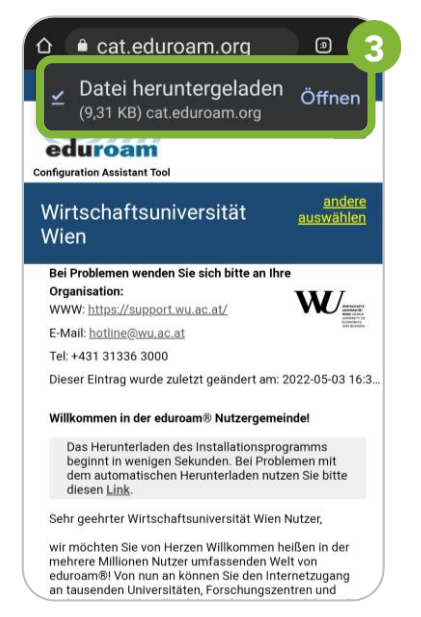

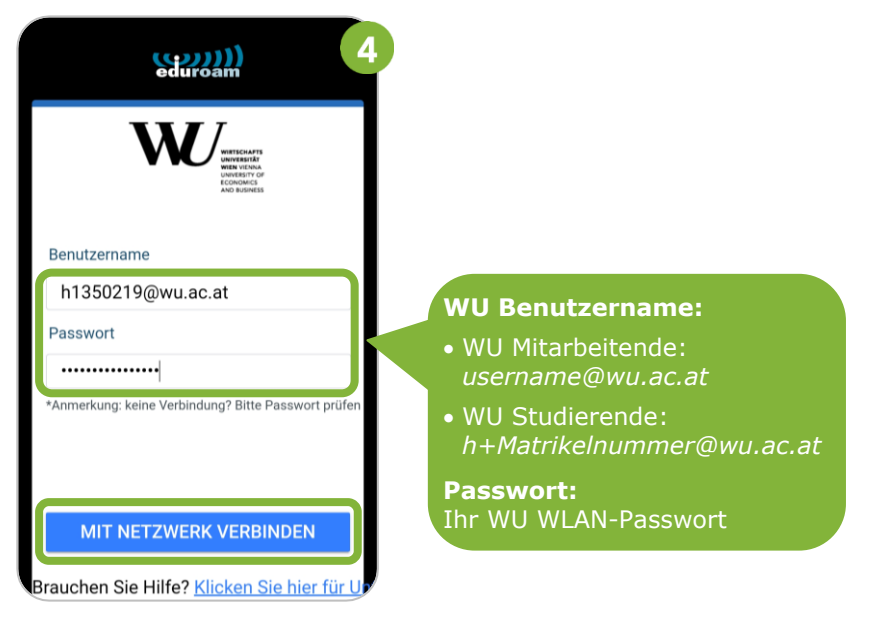

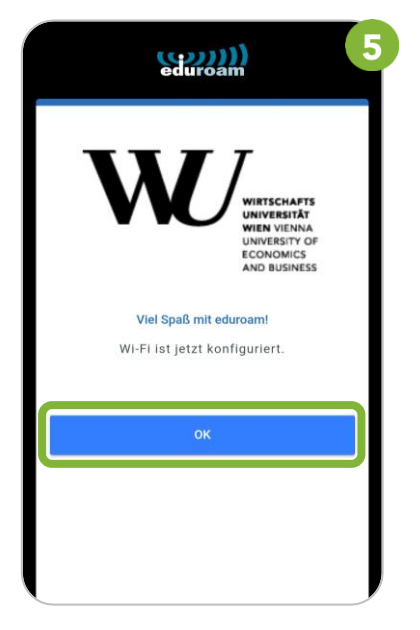

**Hinweis** Falls Ihr Gerät beim Abschluss der Installation einen Fehler anzeigt, müssen Sie **Bestehende [Einstellungen](#page-3-0) für eduroam entfernen** (siehe Seite [4\)](#page-3-0).

### <span id="page-3-0"></span>**Bestehende Einstellungen für eduroam entfernen**

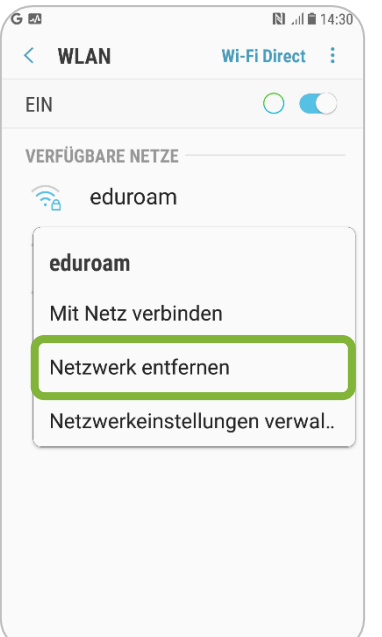

Treten bei der Installation von eduroam CAT Fehler auf, müssen Sie bereits bestehenden Einstellungen für das Netzwerk *eduroam* von Ihrem Gerät entfernen.

**4**

Öffnen Sie dazu das Gerätemenü *Einstellungen > Verbindungen > WLAN*.

Wählen Sie das Netzwerk **eduroam** aus und wählen Sie dann *Netzwerk entfernen*:

> Installieren Sie danach **eduroam CAT** erneut.

<span id="page-4-0"></span>Öffnen Sie mit dem Webbrowser **Safari (!)** die Webseite **[cat.eduroam.org/?idp=1301](https://cat.eduroam.org/?idp=1301)**, um **eduroam CAT** zu installieren.

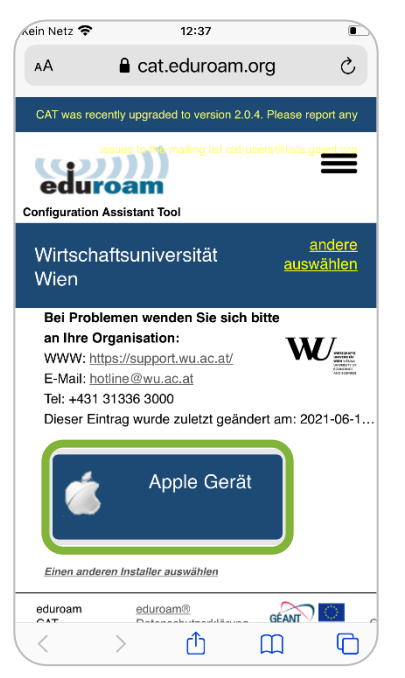

Wählen Sie *Apple Gerät* automatisch startet Konfigurationsprofil zu laden

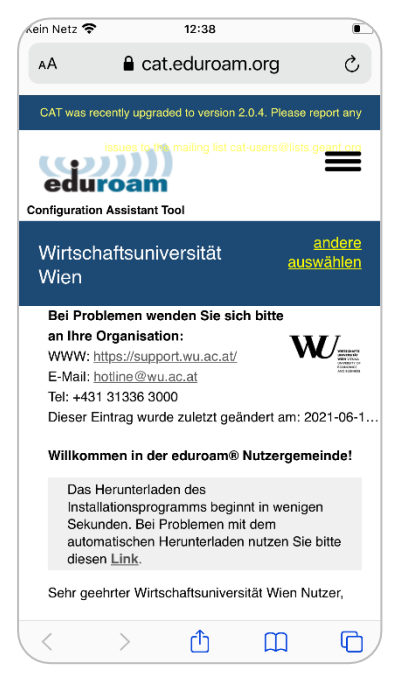

Warten Sie, bis der Download Wählen Sie *Zulassen*, um das

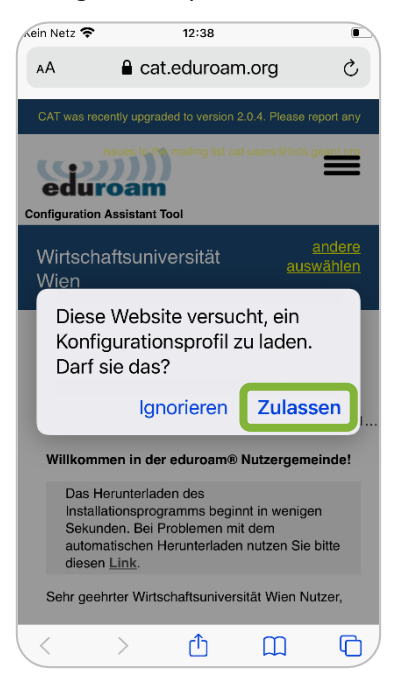

## Browser zu verlassen Wählen Sie *Profil geladen* Wählen Sie *Installieren*

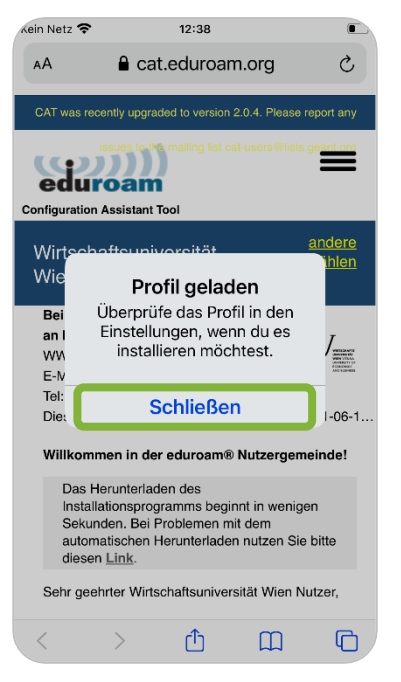

## Wählen Sie *Schließen* um den In der **App** *Einstellungen*:

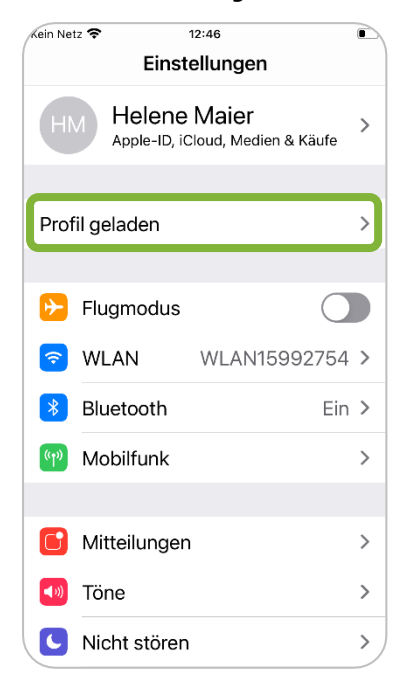

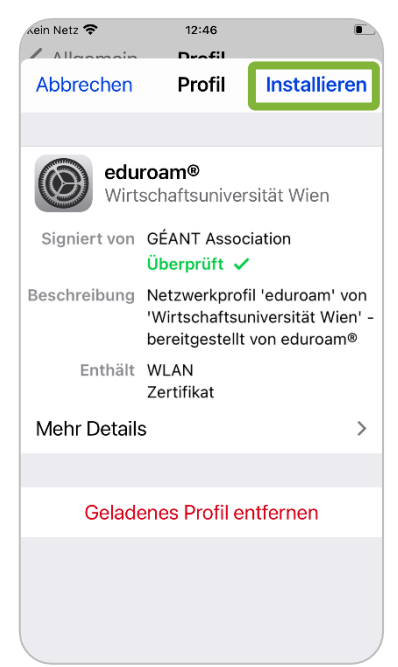

### Geben Sie den Code zum Entsperren Ihres Gerätes ein Wählen Sie *Installieren* Wählen Sie erneut *Installieren*

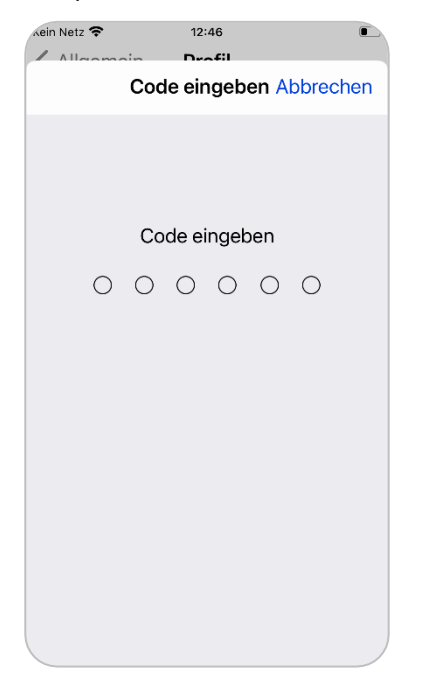

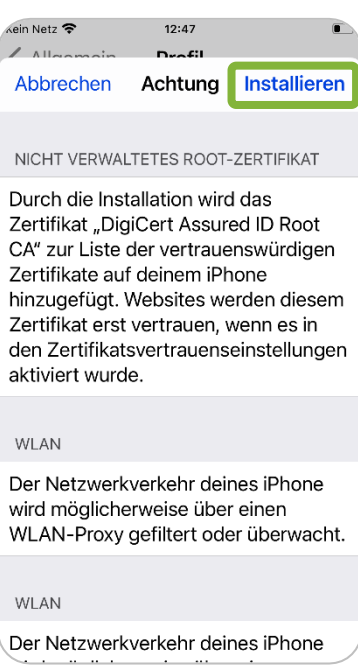

### Abbrechen Achtung Installieren NICHT VERWALTETES ROOT-ZERTIFIKAT Durch die Installation wird das Zertifikat "DigiCert Assured ID Root

 $12:47$ 

 $D = 43$ 

 $\sin$  Netz $\hat{=}$ 

 $\mathbb{Z}$  and

CA" zur Liste der vertrauenswürdigen Zertifikate auf deinem iPhone hinzugefügt. Websites werden diesem Zertifikat erst vertrauen, wenn es in den Zertifikatsvertrauenseinstellungen aktiviert wurde.

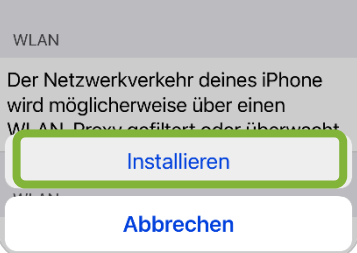

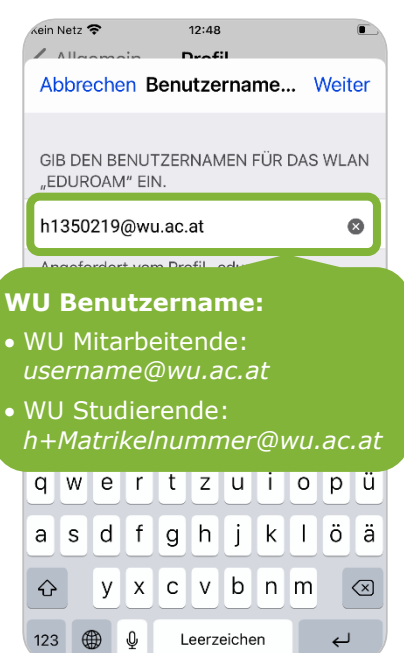

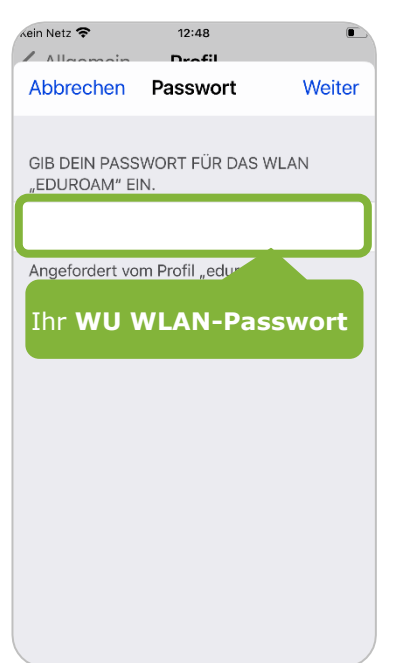

### Geben Sie Ihren Geben Sie Ihr *WU* Wählen Sie *Fertig*, um die *WU Benutzernamen* ein *WLAN-Passwort* ein Installation abzuschließen

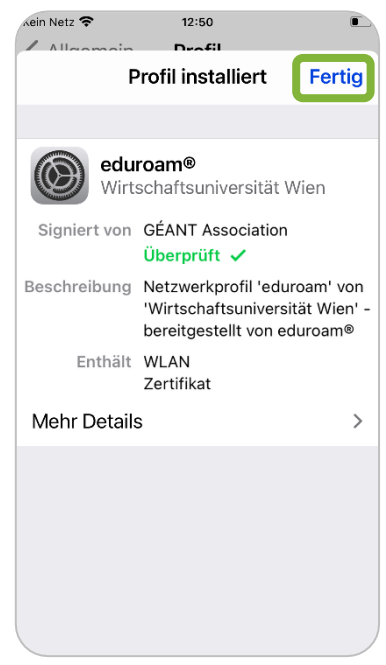

Das Netzwerk *eduroam* ist erfolgreich eingerichtet.

### <span id="page-6-0"></span>**Mit Windows einrichten** *(Notebooks, Surface)*

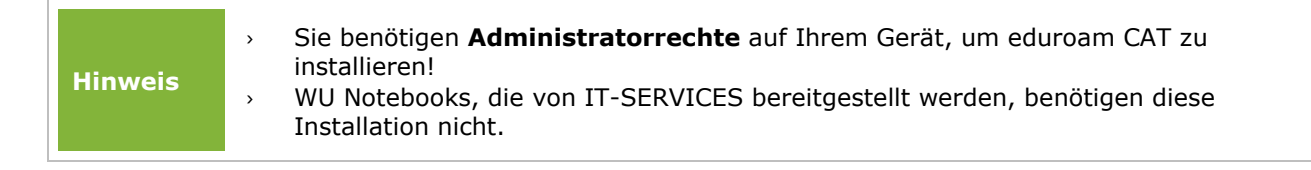

Öffnen Sie die Webseite **[cat.eduroam.org/?idp=1301](https://cat.eduroam.org/?idp=1301)** und laden Sie das Installationsprogramm herunter.

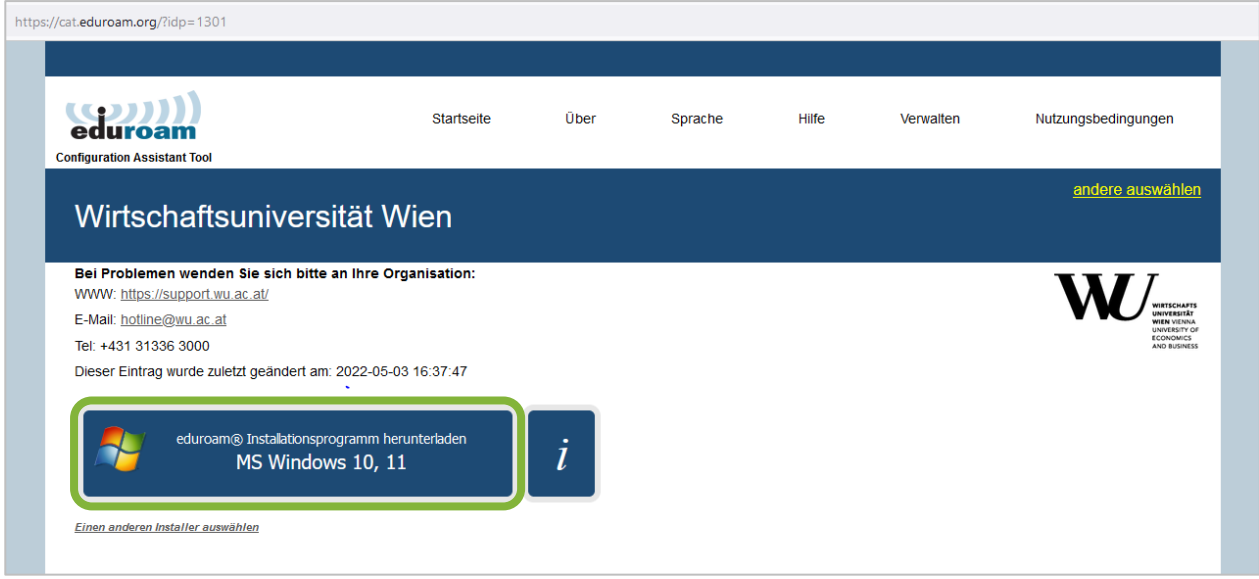

### Wählen Sie *Datei speichern*.

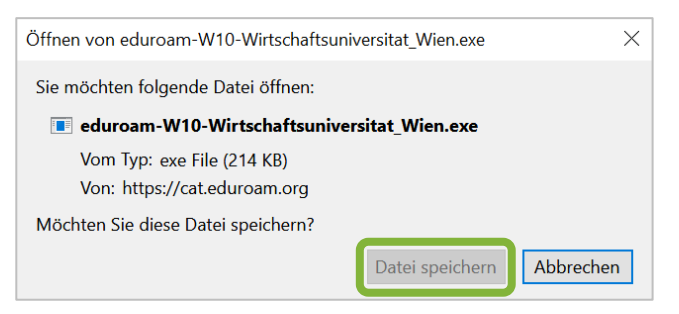

Klicken Sie oben rechts auf **Downloads**  $\frac{1}{2}$  und öffnen Sie die *eduroam*-Datei.

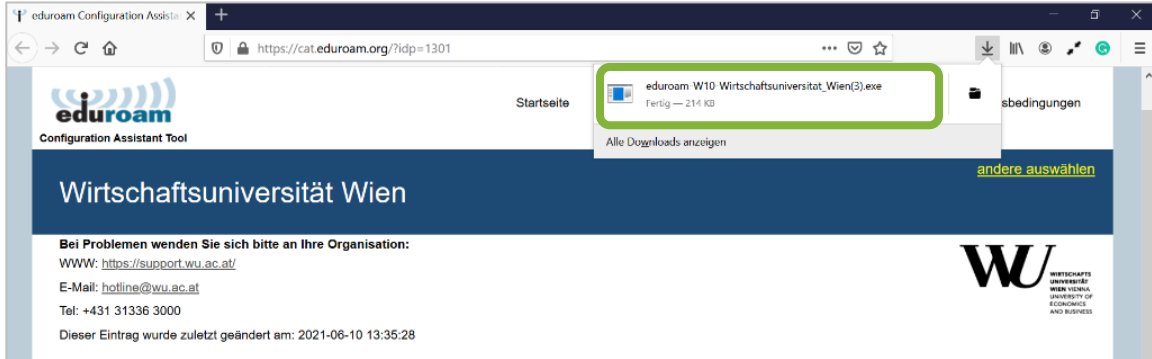

Klicken Sie auf *Weiter*, um die Installation fortzusetzen.

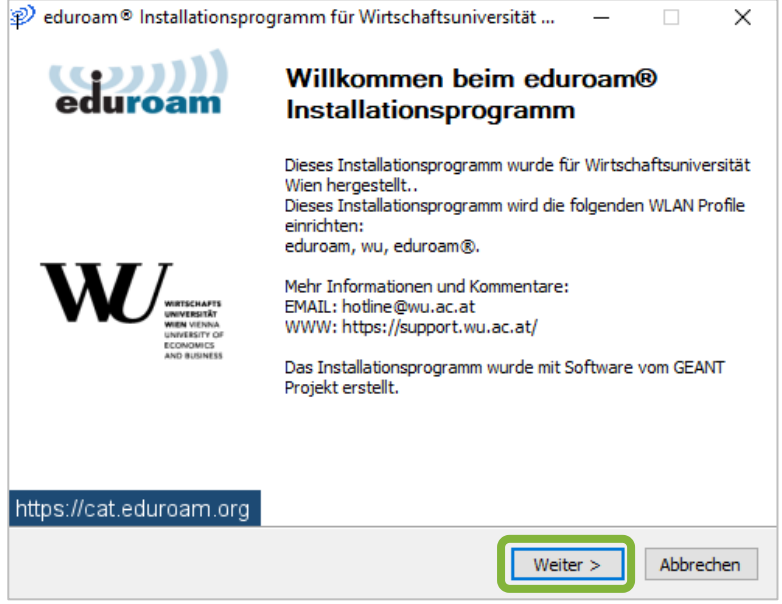

Klicken Sie auf *OK*, um den Konfigurationshinweis zu bestätigen.

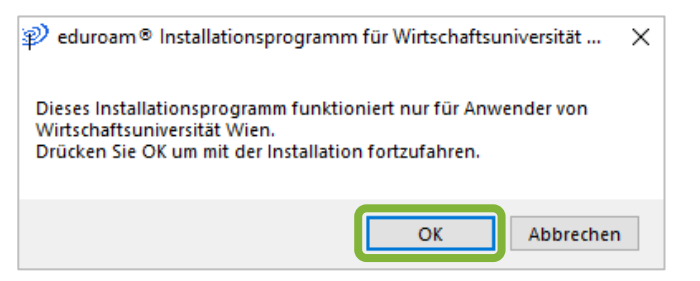

Geben Sie Ihren Benutzernamen und Ihr WU WLAN-Passwort für das Netzwerk "eduroam" ein. Klicken Sie danach auf *Installieren*.

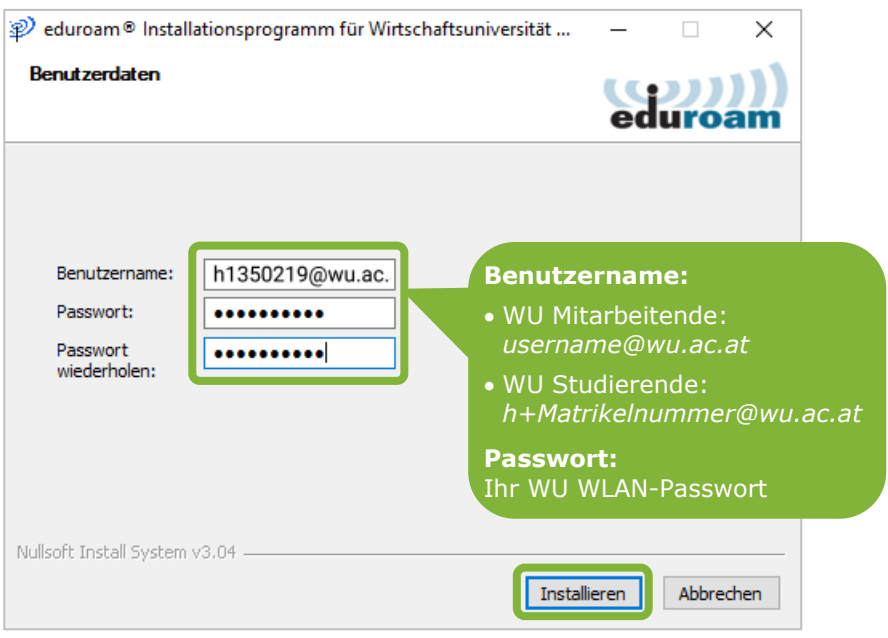

D eduroam® Installationsprogramm für Wirtschaftsuniversität ...  $\Box$ ×  $Q$ Installation abgeschlossen eduroam Netzwerkprofile wurden installiert. Ihr System ist bereit. https://cat.eduroam.org Das Netzwerk *eduroam* ist Fertigstellen erfolgreich eingerichtet.

### Klicken Sie auf *Fertigstellen*, um die Installation abzuschließen.

### <span id="page-8-0"></span>**Mit macOS einrichten** *(MacBook)*

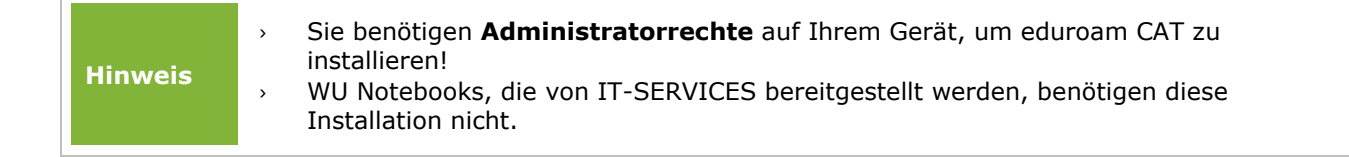

Öffnen Sie die Webseite **[cat.eduroam.org/?idp=1301](https://cat.eduroam.org/?idp=1301)** und laden Sie das Installationsprogramm herunter.

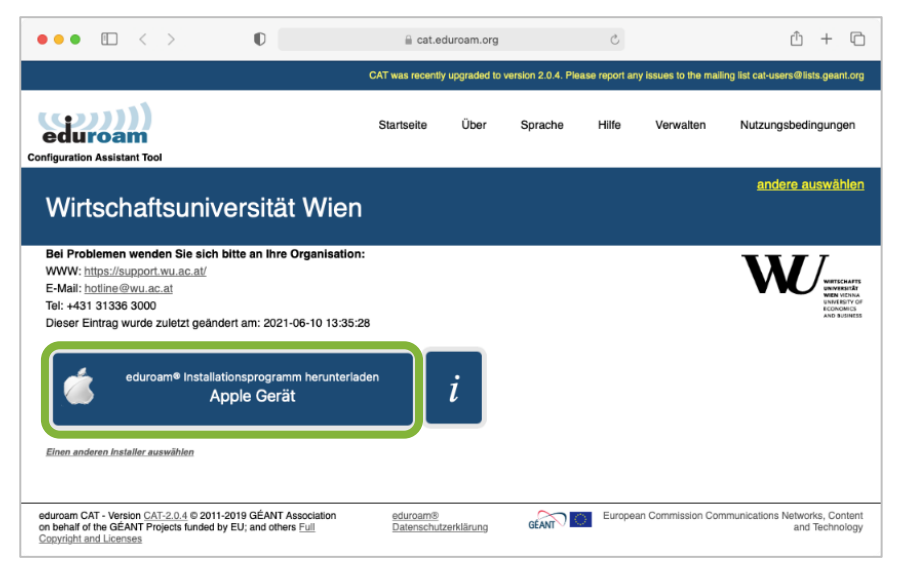

### Wählen Sie *Erlauben*, um den Download zu starten.

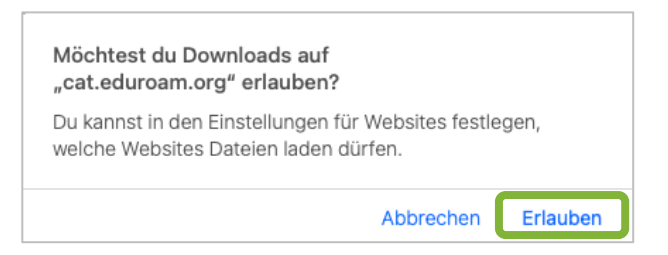

Sie werden aufgefordert, das Profil in den Systemeinstellungen zu überprüfen.

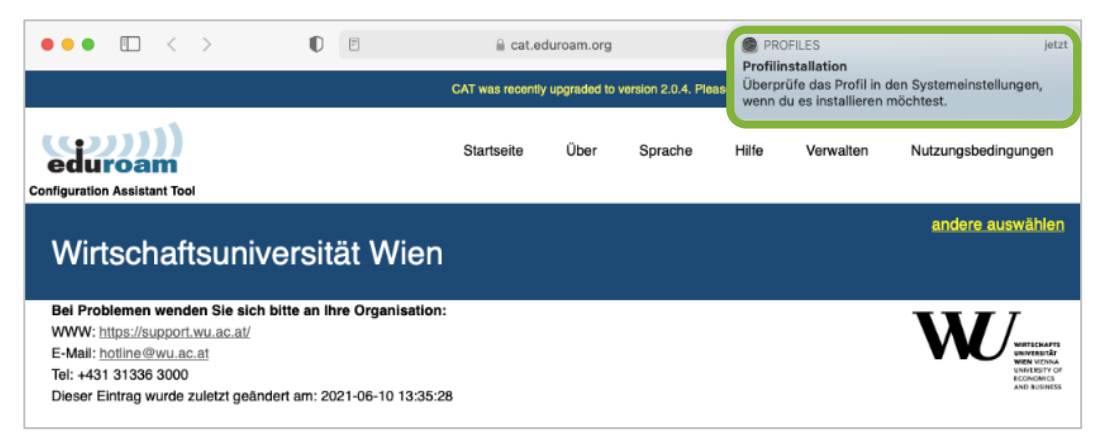

Um die Systemeinstellungen zu öffnen, klicken Sie in der Menüleiste links oben auf das Apple-Icon. Wählen Sie dann *Systemeinstellungen* > *Profile*.

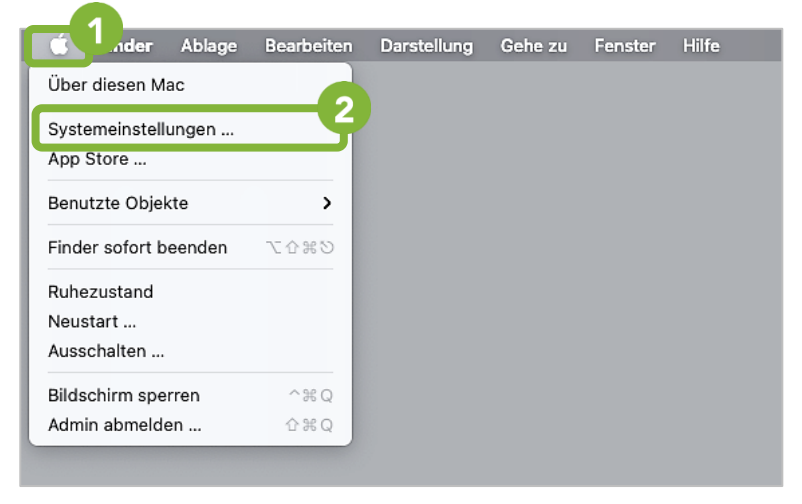

*Nächste Seite: Installation von eduroam*

### Klicken Sie auf *Installieren*

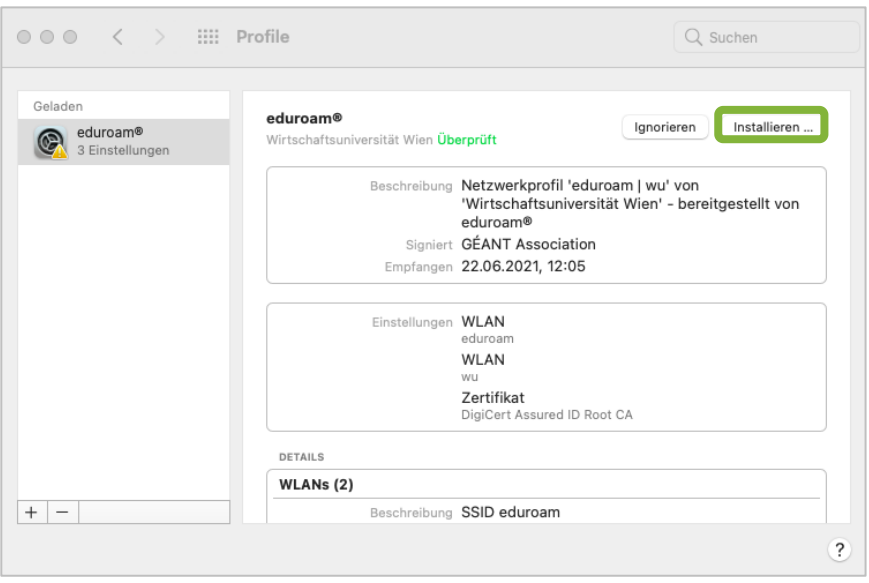

Geben Sie Ihren Benutzernamen und Ihr WU WLAN-Passwort für das Netzwerk "eduroam" ein. Klicken Sie dann auf *Weiter*.

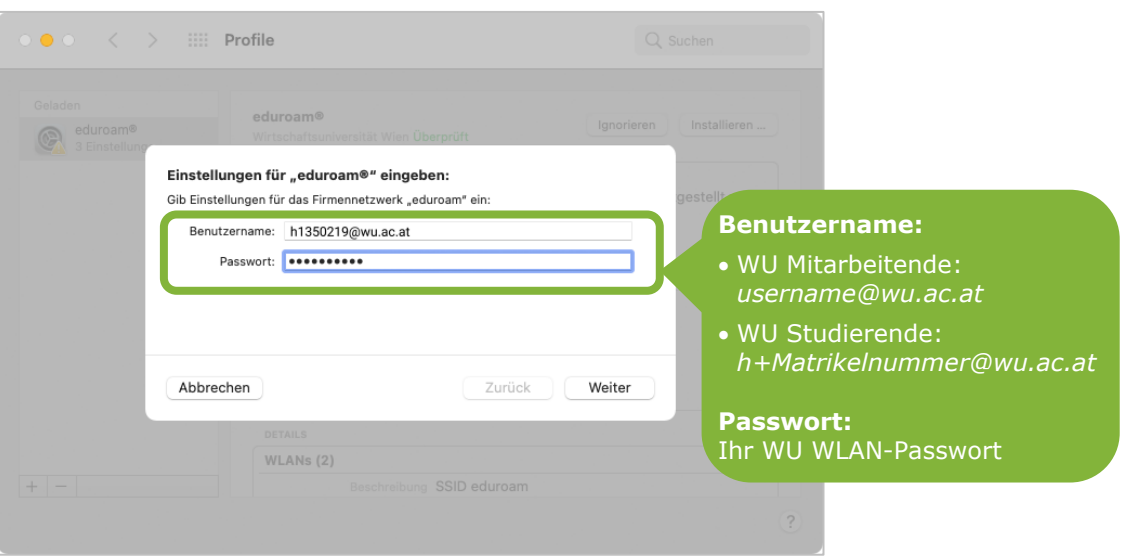

Geben Sie Name und Passwort eines **Geräte-Accounts mit Administratorrechten** ein, damit macOS die Einstellungen speichern kann. Klicken Sie dann auf *OK*.

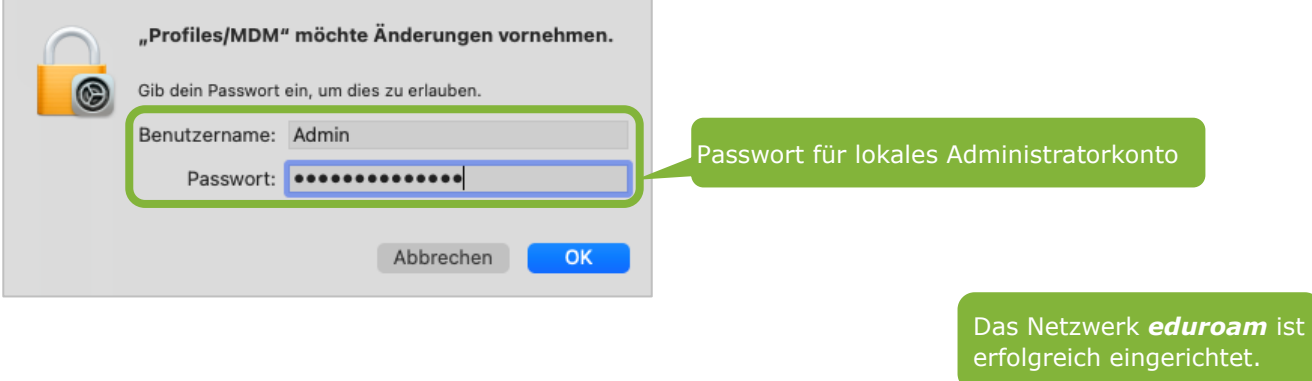

## <span id="page-11-0"></span>**Feedback und Support**

Das **IT Support Center** der Wirtschaftsuniversität Wien ist erste Anlaufstelle für WU Angehörige bei IT-Fragen. Wir helfen Ihnen ergänzend zur vorliegenden Anleitung weiter und nehmen auch gerne Ihr Feedback entgegen.

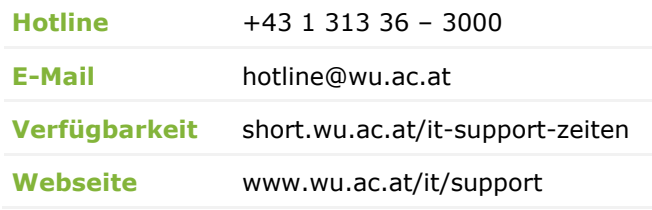

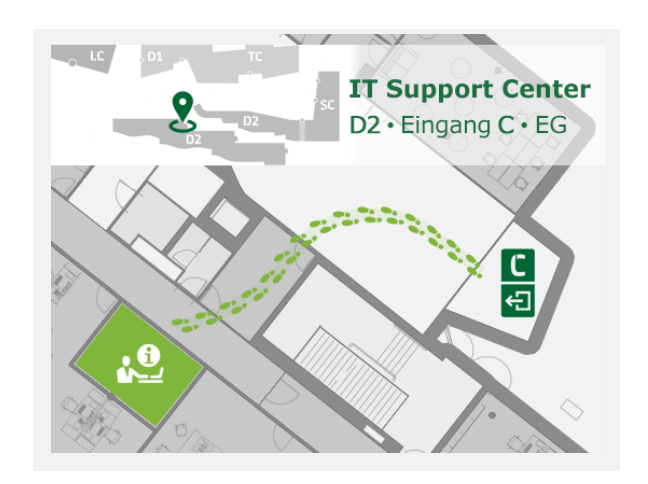